## iPad Check In Setup

1. You will need to download and install the free Rock Check In app from the App Store.

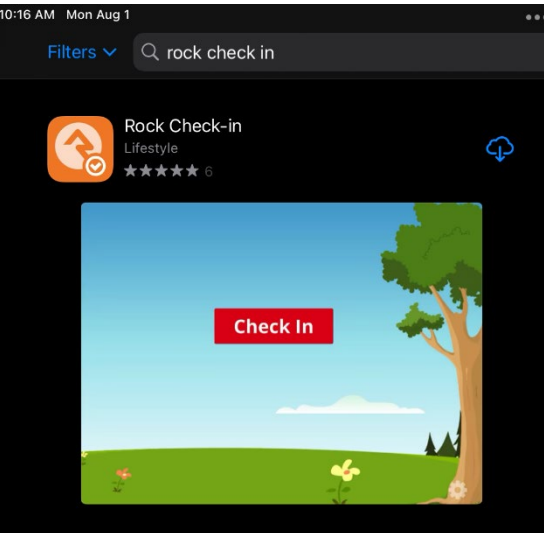

2. Once you open the app, it will ask for the Check-In Address. The address is **<https://rock.eastside.com/checkin>** Make sure you include the entire URL.

## Let's Get Started...

Before we get started, let's configure the application to talk to your Rock server.

Check-in Address

https://rock.eastside.com/checkin

Just In Case. You can change this address later by using your device's Settings application.

**Save Settings** 

**3.** Once you click "Save Settings" it will bring you to a Rock Login Page. For the iPads for Meal Packing, the login info is as follows: Username: **smallgroups** Password: **Checkin1!**

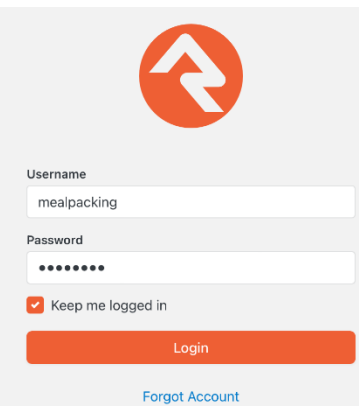

4. You will need to select the following options: Theme: Changemakers Kiosk Device: Select the correct device for your campus. It will be Campus Abbreviation: Ipad No Printer (BF: Ipad No Printer) Check-in Configuration: On-Campus Small Group Check-In Check-in Areas: Small Group

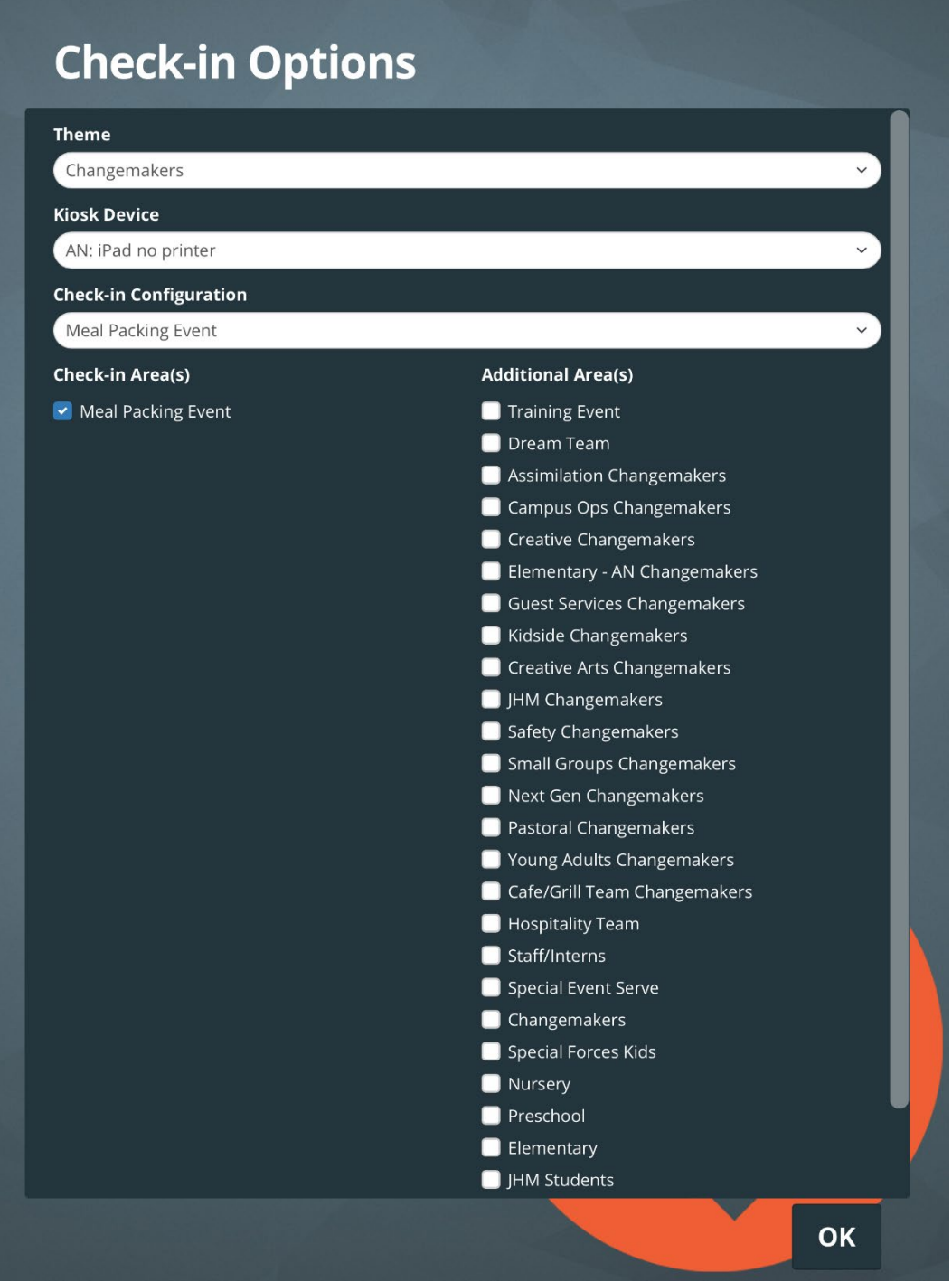

5. Once you click "OK", you are ready to begin check-in! People will need to enter their phone number, and select their family. Then they will select the people in their family that are in attendance at the Unfinished Small Group with them. If someone is missing from their family, or their family information cannot be found, have them go to a manned station.